## KOCAELİ ÜNİVERSİTESİ UZAKTAN EĞİTİM ARAŞTIRMA VE UYGULAMA MERKEZİ DESTEK DOKÜMANLARI

## Teams Toplantısı Kullanımı

Öncelikle sisteme Microsoft Teams uygulaması kurulmalıdır. Etkili özelliklerin kullanılabilmesi için cihazın (Masaüstü veya Mobil) işletim sistemine uygun bir Teams uygulamasının kurulması önerilmektedir. Ancak güncel web tarayıcıları (Google Chrome, Microsoft Edge) üzerinden de Teams toplantıları yapılabilir. Teams Toplantıları için web tarayıcısı da (Google Chrome veya Microsoft Edge) kullanılabilir. Aşağıda Teams uygulamasının indirme bağlantısı bulunmaktadır. <https://www.microsoft.com/tr-tr/microsoft-teams/download-app>

Teams toplantısı oluşturulduktan sonra bağlantı açıldığında aşağıdaki gibi bir giriş ekranı gözükür. Şimdi katıl düğmesi ile oturum başlatılır.

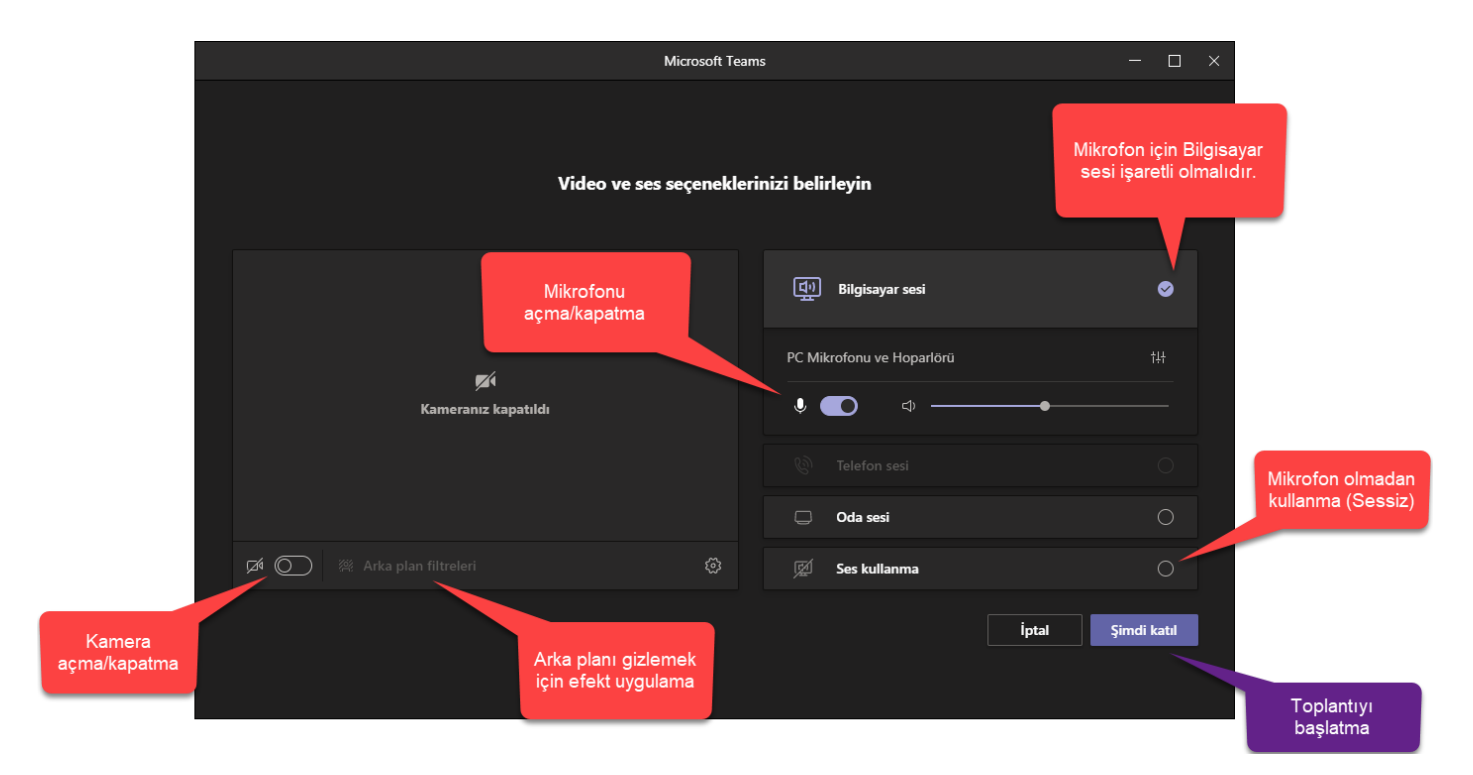

Toplantıya giriş yaptıktan sonra aşağıdaki pencere gözükür.

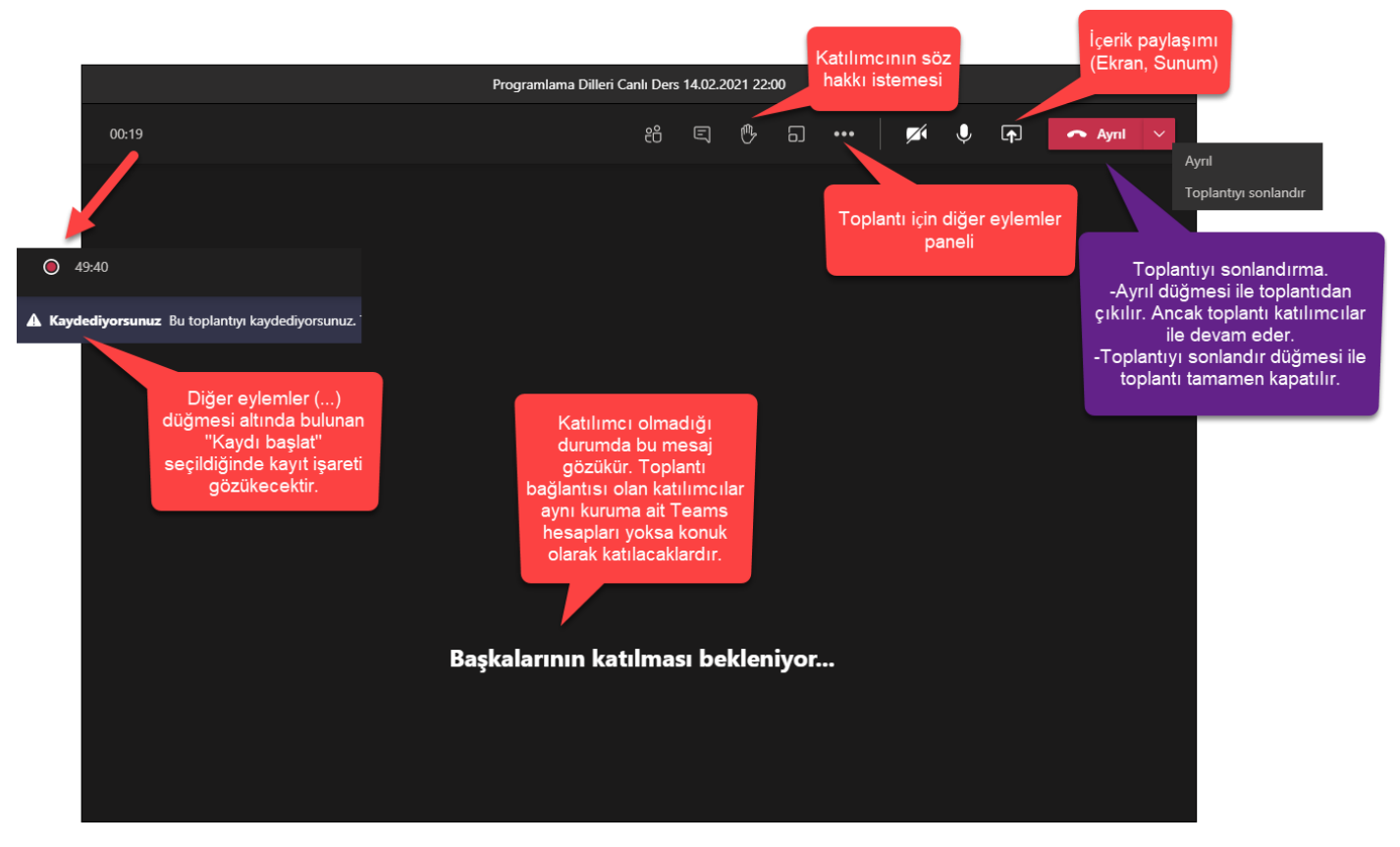

Toplantı Kontrol düğmeleri üst tarafta bulunmaktadır.

## Katılımcılar Düğmesi

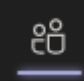

Üst taraftaki katılımcı düğmesi seçilirse aşağıdaki pencere gözükür.

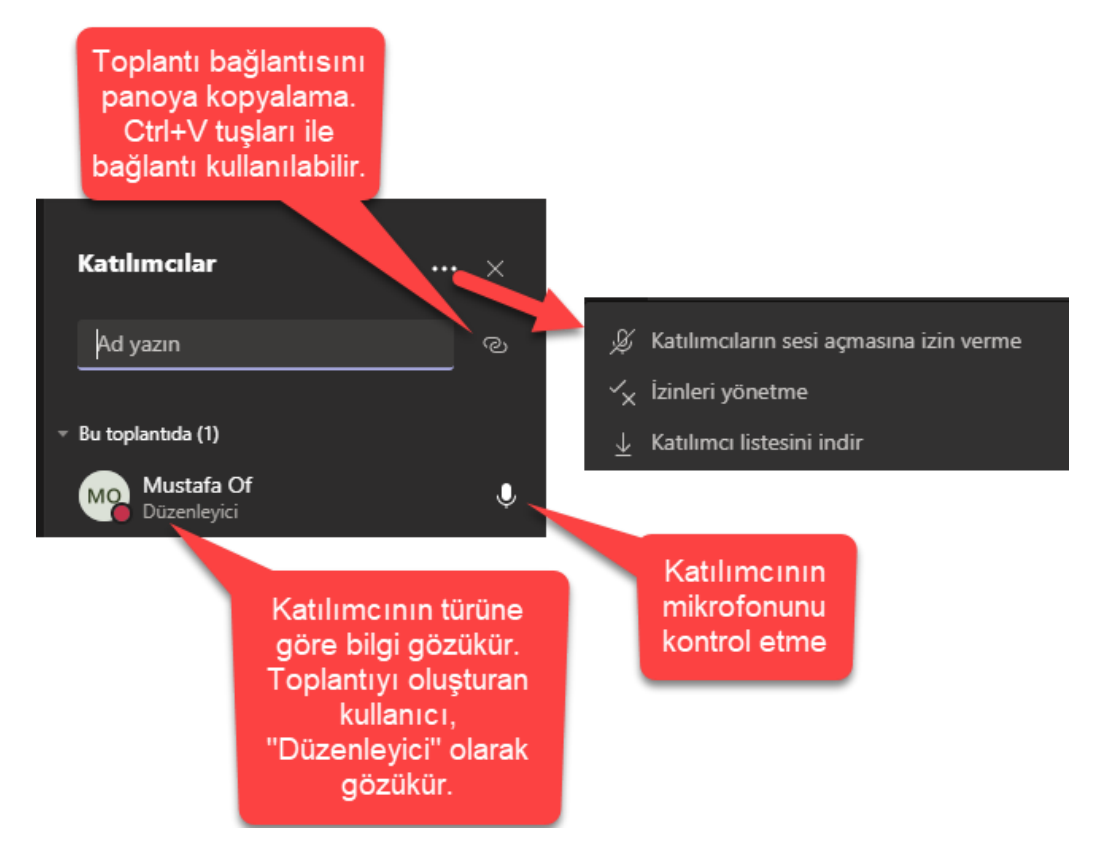

## Toplantı için Diğer Eylemler Menüsü

O

ச

දීරි

囯

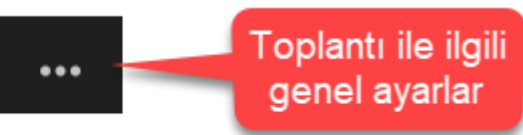

Toplantı için genel ayarların bulunduğu menüler bu düğme altında bulunmaktadır.

Cihaz ayarı ile ses ve kamera ayarları yapılır. Toplantı seçenekleri ile aşağıdaki genel ayarlar yapılır.

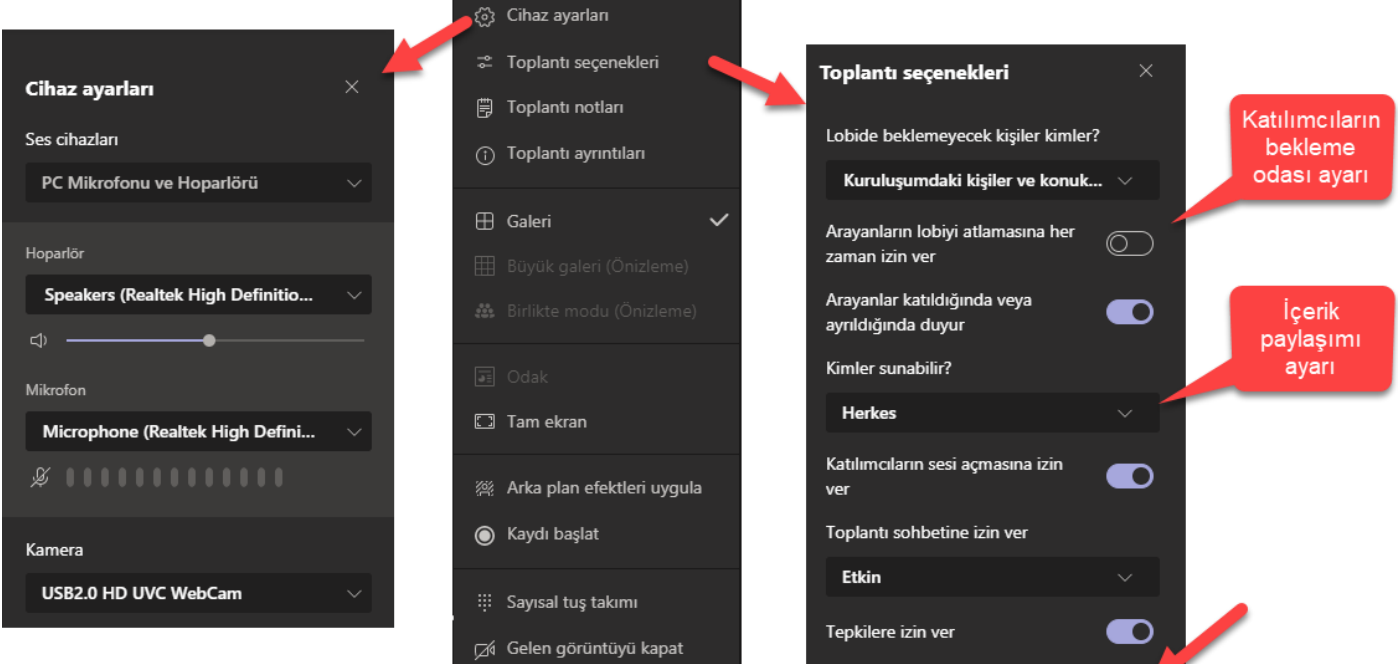

Toplantı notları, toplantı için ilave bilgiler kayıt edilmesini sağlar. Toplantı ayrıntıları, toplantının adını, tarihi, saatini ve davet bağlantısını gösterir. Kaydı başlat düğmesi ile toplantı, bulut alanına (Lisans durumuna göre) OneDrive veya Microsoft Stream alanına kaydı başlatır. Tekrar basıldığında kayıt durur.

Kaydet

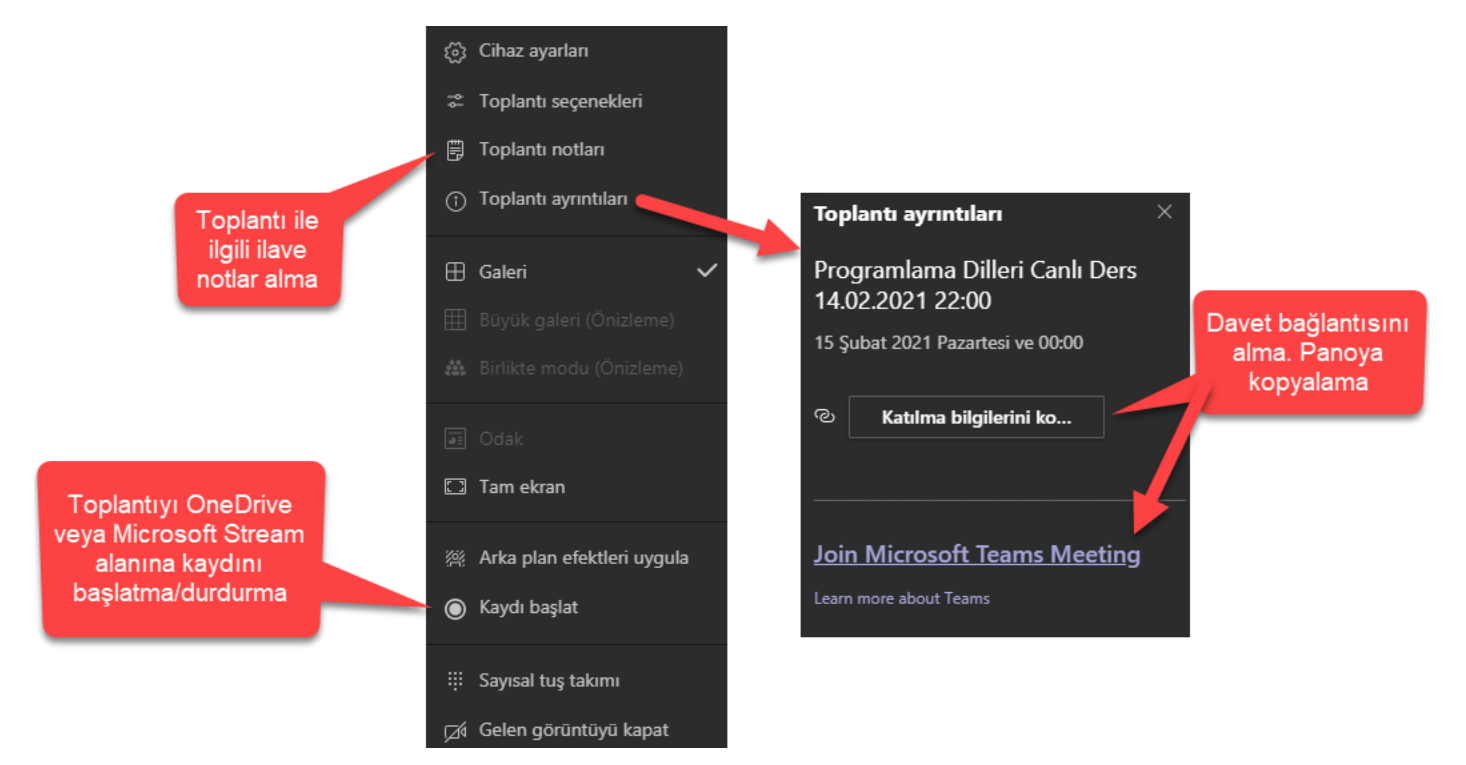

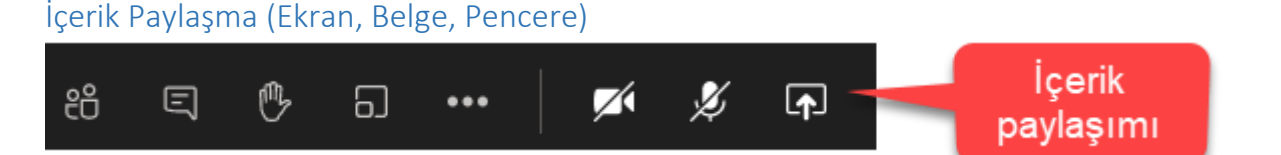

Toplantı esnasında içerik paylaşımı ile tam ekran, pencere veya bir Powerpoint sunum dosyası paylaşılabilir.

Bilgisayarın sesinin de paylaşıma dâhil edilmesi istenirse penceredeki ilgili düğme açılır.

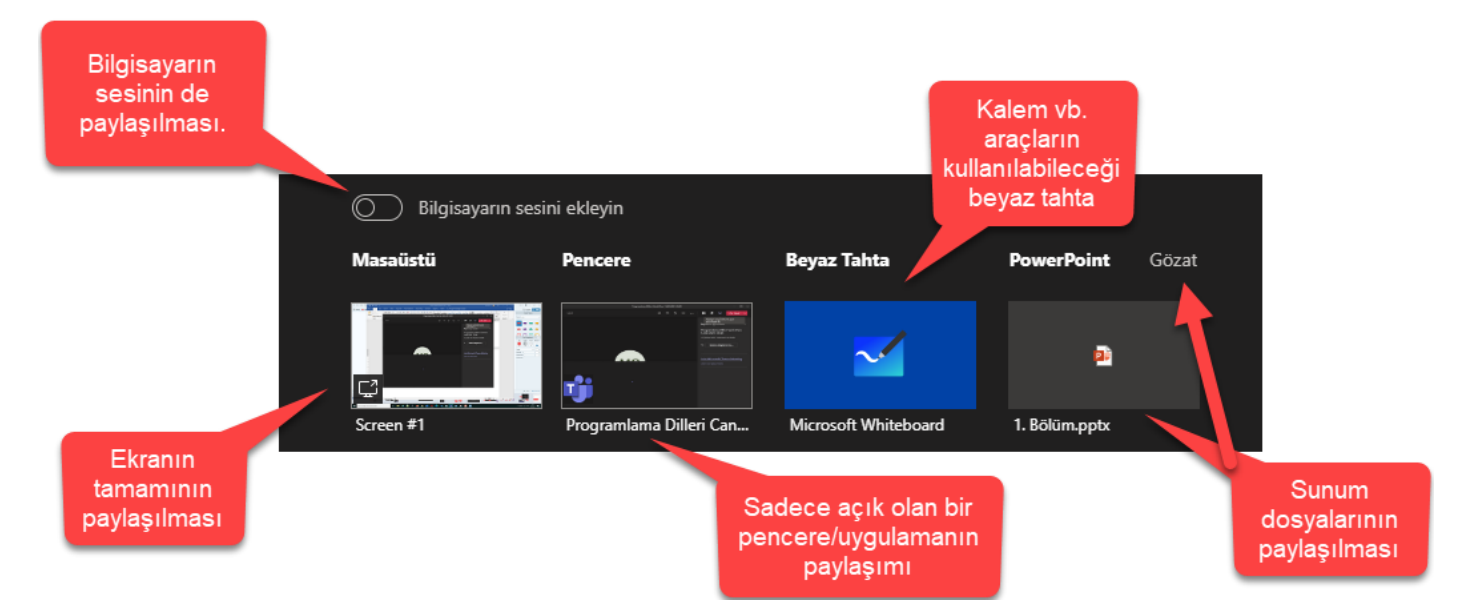

Paylaşımı başlattıktan sonra aşağıdaki gibi Kırmızı bir çizgi paylaşılan alanın kenarında gözükür. Paylaşımı durdurmak için sağ alttaki panelden içeriği paylaşımı durdur düğmesi kullanılır.

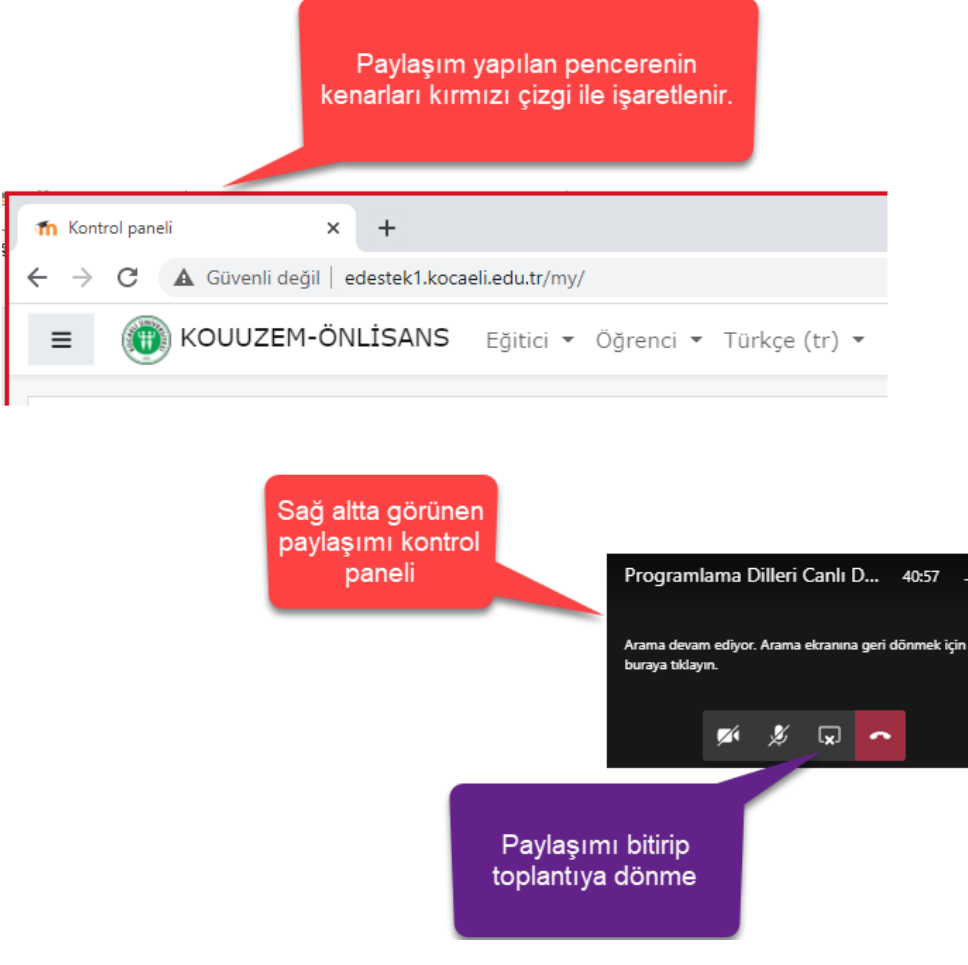